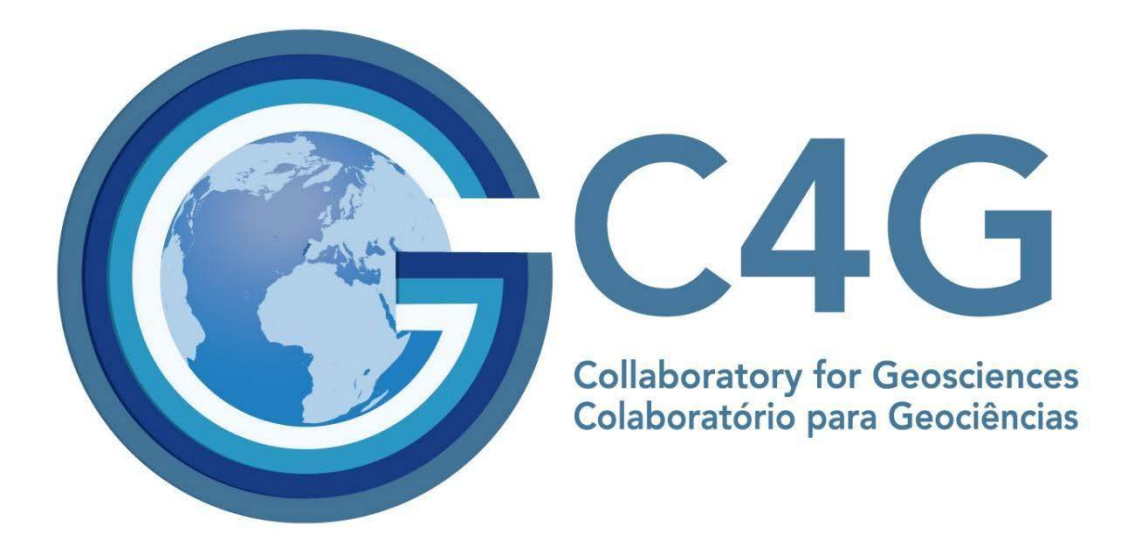

# INTRANET

Janeiro 2021

# Índice

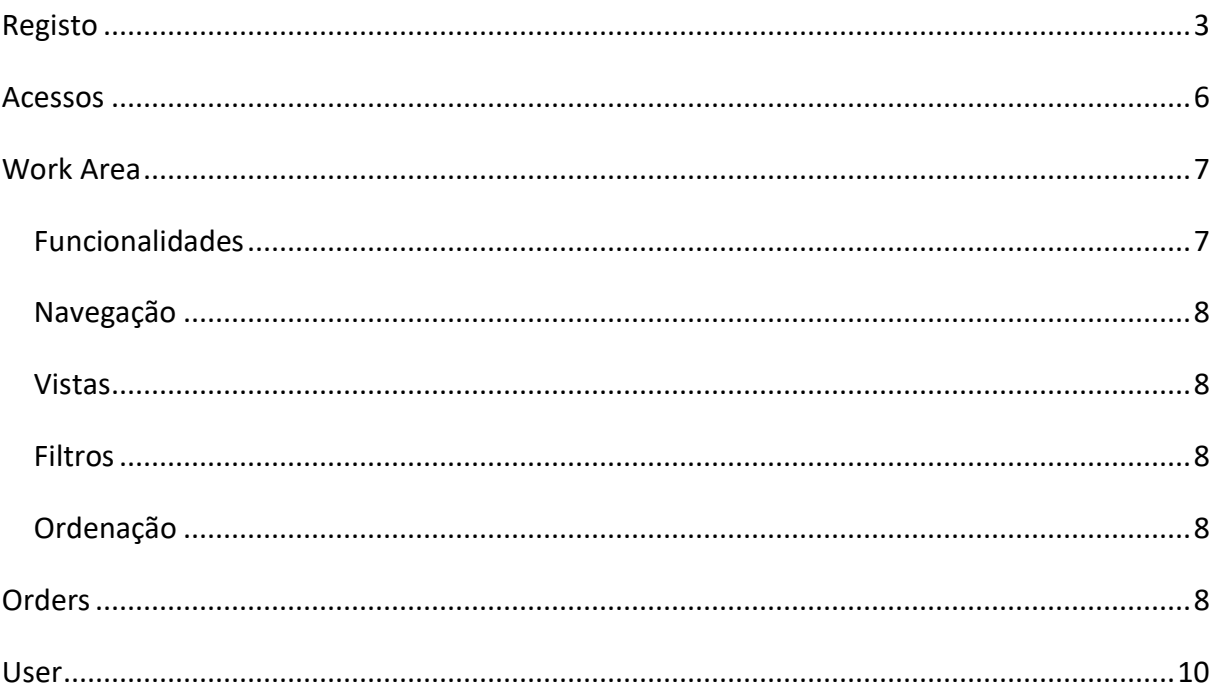

# <span id="page-2-0"></span>Registo

Para se registar na Intranet do C4G deverá clicar em "*Intranet*" no site do C4G: [https://www.c4g-pt.eu,](https://www.c4g-pt.eu/) **P** INTRANET

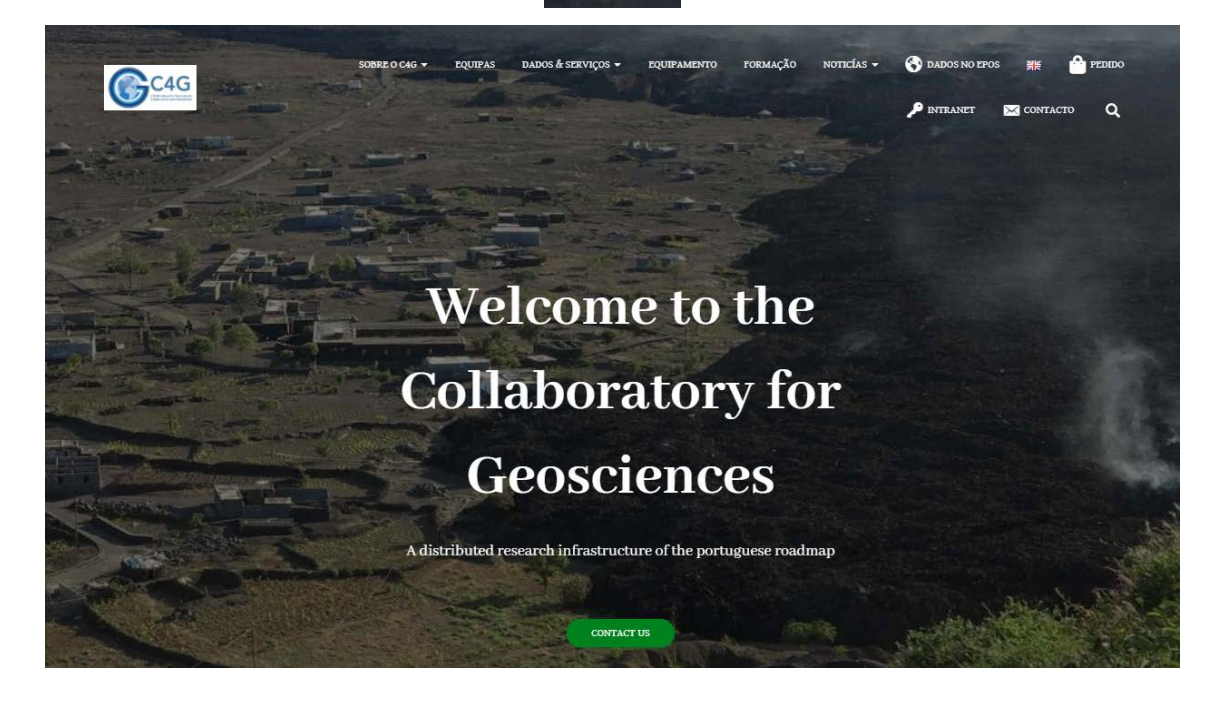

Figura 1 - Site C4G

ou acedendo diretamente no endereço web:

#### [https://intranet.c4g-pt.eu](https://intranet.c4g-pt.eu/)

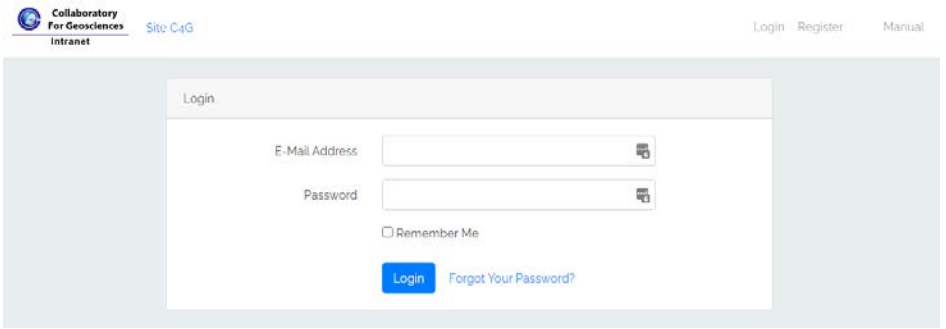

Figura 2 - Página inicial Intranet

Clicar no "*Register*". O Registro compreende as seguintes secções: *Personal details*, *Affiliation* e *Access Details*.

As secções *Personal Details*, *Affiliation* e *Access Details* devem ser preenchidos por todos os registrantes.

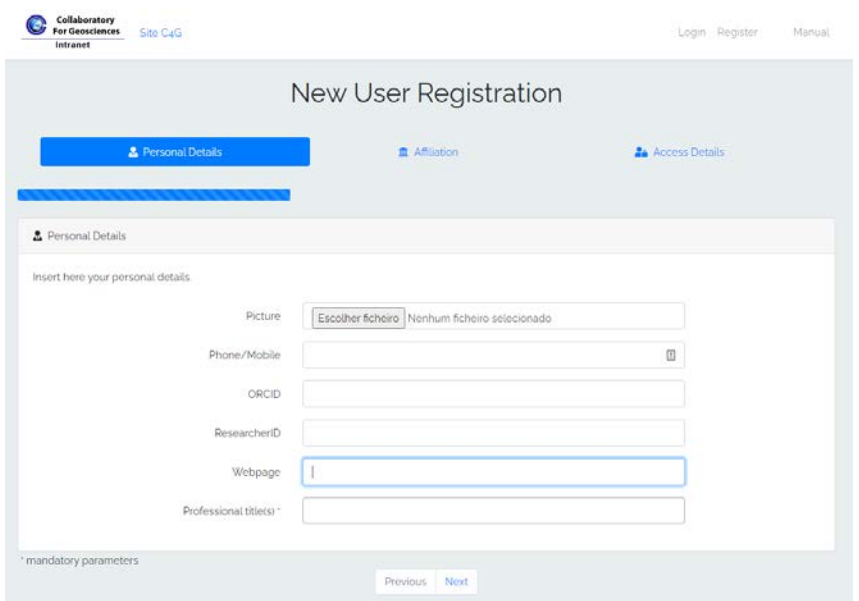

Figura 3 - Registo Intranet

1 - Na opção "*Personal Details*" são solicitadas várias informações que ajudam a identificar essencialmente o currículo do registrante, sendo, apenas obrigatório referir o Título Profissional (pode ser colocado um ou mais).

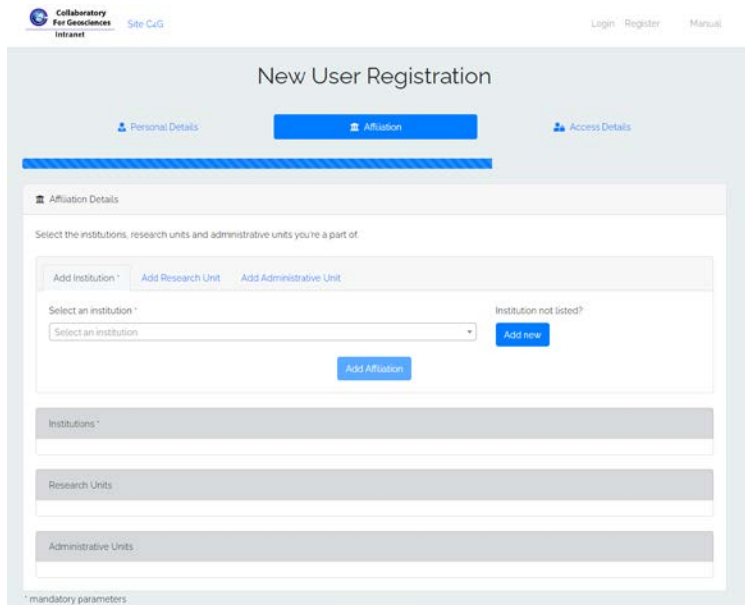

#### Figura 4 - Affiliation

2 - Na pasta "*Affiliation*" existem três registos possíveis (*Institution, Research Unit e Administrative Unit*).

Na "*Institution*", é selecionada a Instituição sendo necessário pressionar o botão "*Add Affiliation*" para que a mesma fique registada e apareça na parte inferior do ecrã. Esta é a única obrigatória.

Caso a Instituição pretendida não exista na lista, deve ser criada uma entrada, pressionando o botão "*Add new*", que será validada posteriormente pelo gabinete operacional do C4G

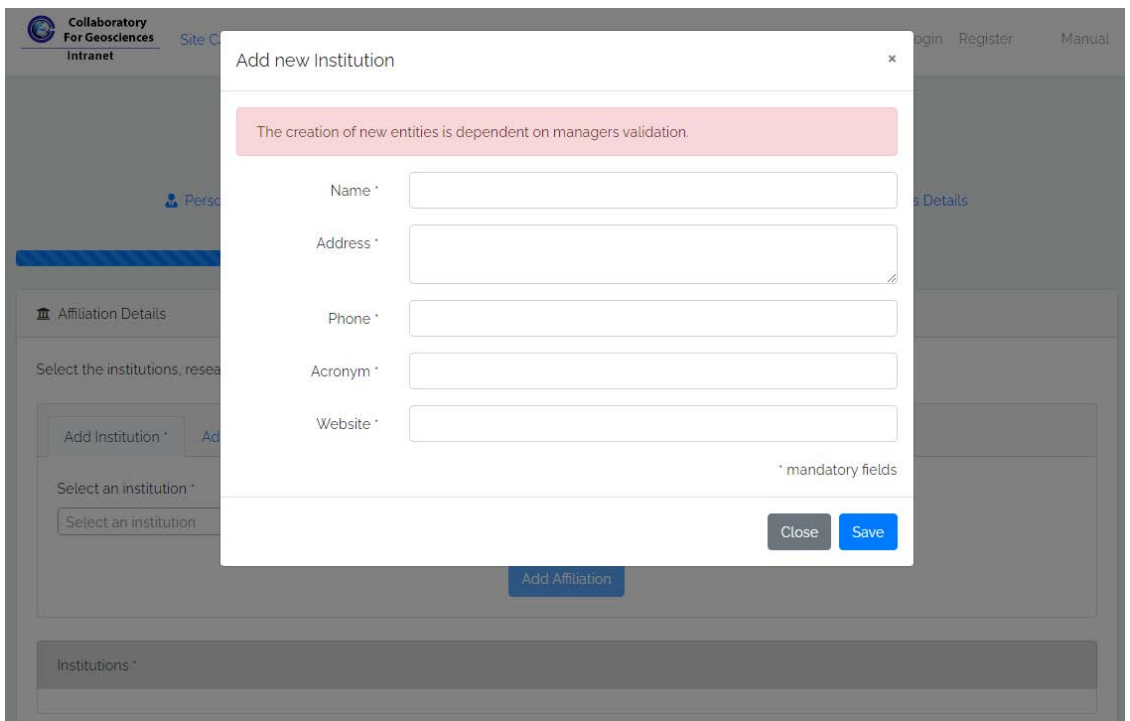

Figura 5 - Adicionar nova Instituição

O mesmo procedimento aplica-se aos campos "*Research Uni*t" e "*Administrative Unit*".

3 - Na última pasta "*Access Details*" todos os campos de preenchimento são obrigatórios.

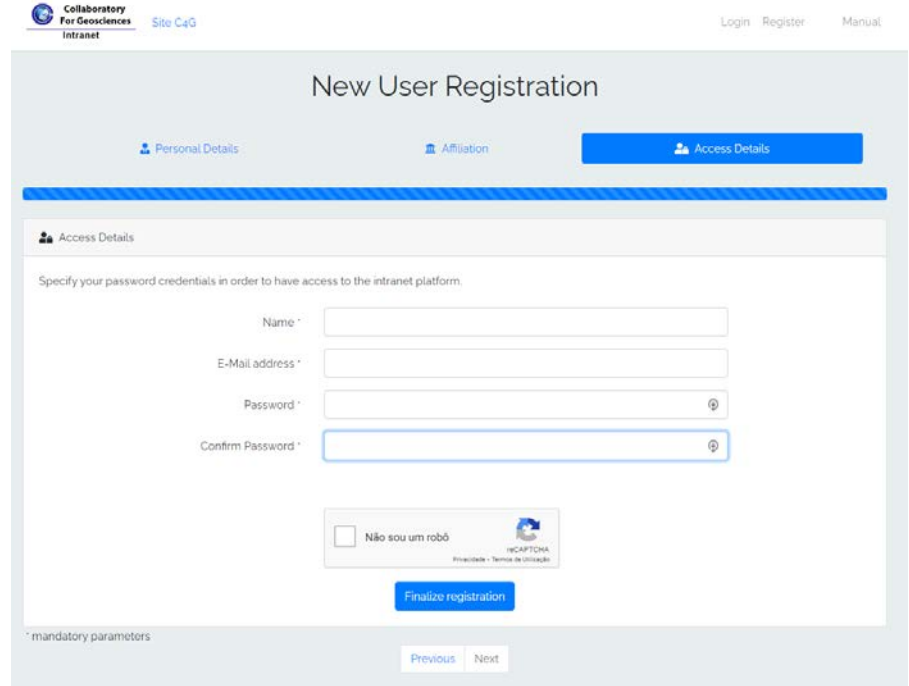

Figura 6 - Access Details

Deverá colocar o Nome, o *email* em que receberá o pedido de confirmação de email, e que servirá para contacto e para validação de acesso, e a password. O registo termina clicando em "Não sou um robô".

Com a finalização do registo deverá receber no ecrã uma mensagem de confirmação de registo. Caso isso não aconteça após alguns segundos, deverá verificar se tem algum erro assinalado em algum campo.

Irá receber, no email que registou, uma mensagem com um link de confirmação. Pode acontecer esta mensagem ir parar ao "*spam*".

## <span id="page-5-0"></span>Acessos

Após a confirmação do email, conseguirá aceder à página de login, utilizando o *email* e a *password* de registo

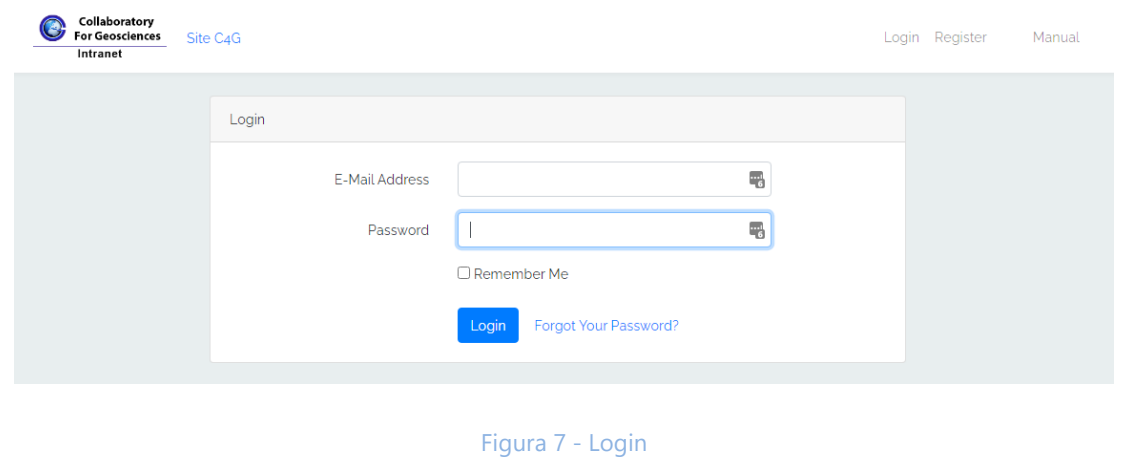

Após entrar na Intranet surge este ecrã.

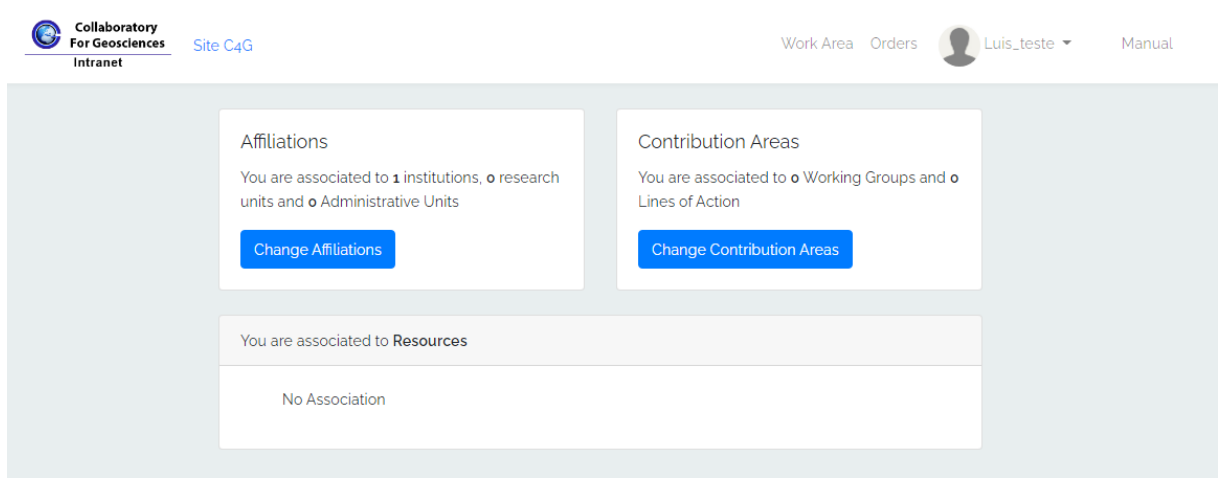

Figura 8 - Página inicial Intranet

Mostra tudo em que o utilizador se encontra relacionado.

## <span id="page-6-0"></span>Work Area

Na parte superior tem o "Work Area" que é onde se acede às pastas em que se registou e aceite por validação.

Todos os utilizadores registados têm acesso à pasta Pública, que deverá conter apenas informação genérica.

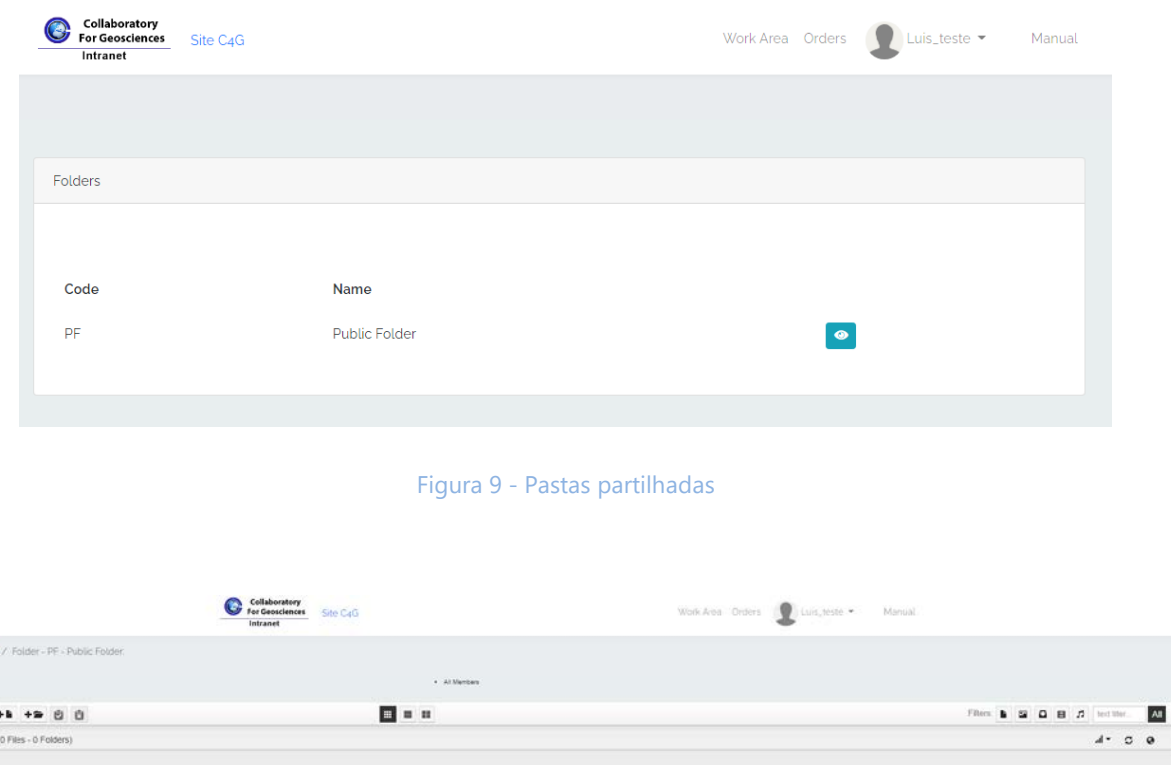

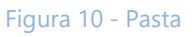

#### <span id="page-6-1"></span>Funcionalidades

 $rac{1}{\pi}$ 

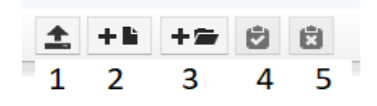

- 1- Upload de ficheiros
- 2- Criar ficheiro
- 3- Criar pasta
- 4- Colar na diretoria (não ativo)
- 5- Limpar Clipboard (não ativo)

#### <span id="page-7-0"></span>Navegação

 $\bigwedge$  / (1 Files - 3 Folders)

Caminho utilizado, clicando na casa volta para pasta root.

#### <span id="page-7-1"></span>Vistas

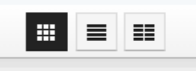

Vista de caixas, vista de listagem ou vista de colunas, permite alterar o modo como queremos visualizar conteúdo da pasta.

#### <span id="page-7-2"></span>Filtros

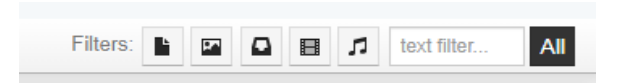

Filtros que podem ser aplicados para as pesquisas.

#### <span id="page-7-3"></span>Ordenação

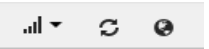

Ordenação dos ficheiros, alteração do idioma a ser utilizado.

O limite do tamanho para upload de ficheiros é de 10 MB.

## <span id="page-7-4"></span>**Orders**

A opção "Orders" no cimo da página, é onde se podem realizar os pedidos de Serviços, Equipamentos, Produtos, Formação, Laboratórios e Dados.

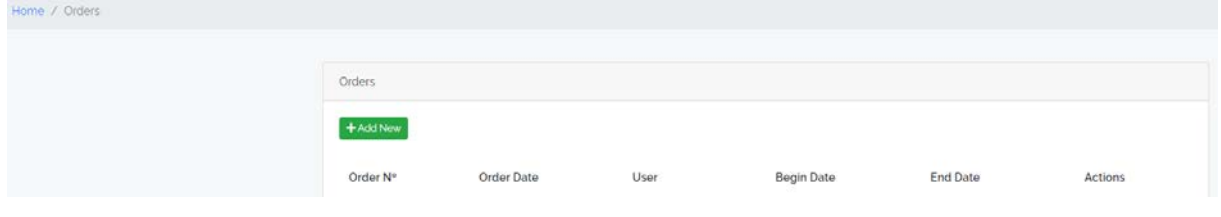

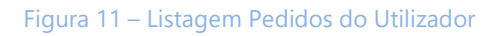

Neste ecrã, ficam listados todos os pedidos que o utilizador realizou e permite a criação de novo pedido, usando o botão "New order". Ao clicar neste botão irá para o ecrã figura 12.

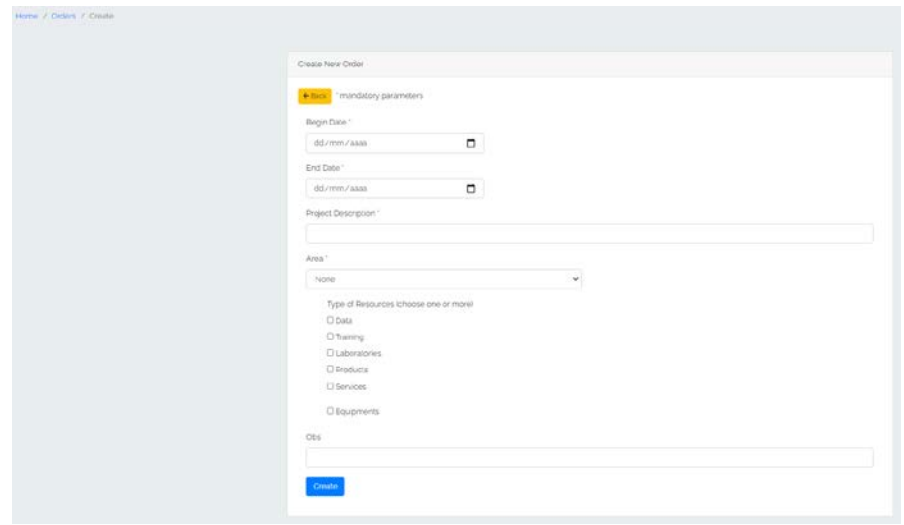

Figura 12 – Criação de novo pedido

Neste ecrã os campos assinalados com \* são obrigatórios. A data inicial não pode ser anterior ao dia em que o pedido está a ser realizado. A data final tem de ser igual ou posterior á data inicial. Deverá obrigatoriamente preencher a descrição do projeto.

Ao selecionar a área (uma área por pedido) e tipo de recursos, aparecerão campos para escolha dos recursos disponíveis e que o utilizador quer requerer uso.

Quando estiverem recursos escolhidos, se alterar a área, irá perder as escolhas feitas, pois cada pedido só se pode referir a uma área distinta.

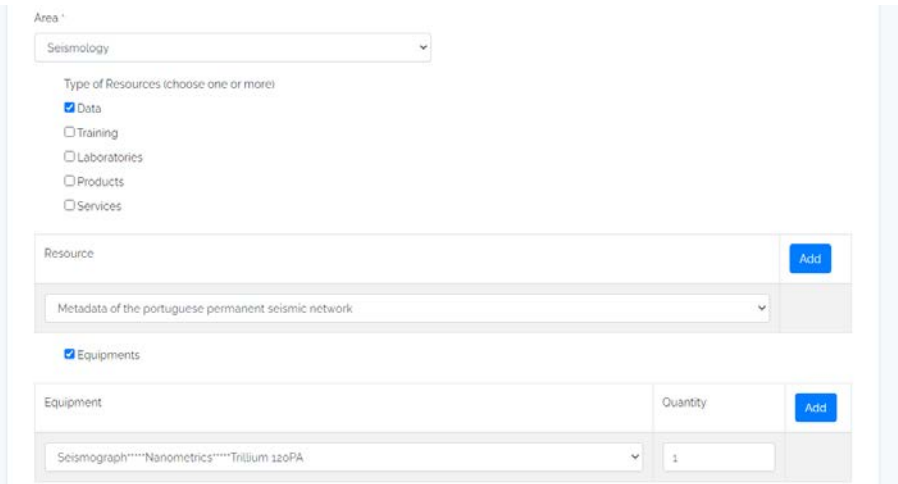

#### Figura 13 – Escolha de recursos

Com a área selecionada e tipo de recursos aparece opção de escolha onde poderão ser acrescentadas novas linhas. O mesmo acontece em separado quando selecionamos equipamentos. Neste caso poderemos no caso de serem equipamentos portáteis escolher a quantidade necessária para o nosso projeto.

Após tudo selecionado e escolhido deverá clicar botão "create" para submeter o pedido.

Irá receber um email com os dados do pedido realizado.

## <span id="page-9-0"></span>User

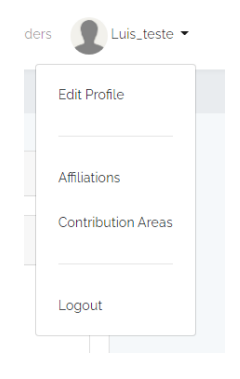

Neste menu surgem as opções de editar o perfil de utilizador.

Figura 14 – Menu do Utilizador

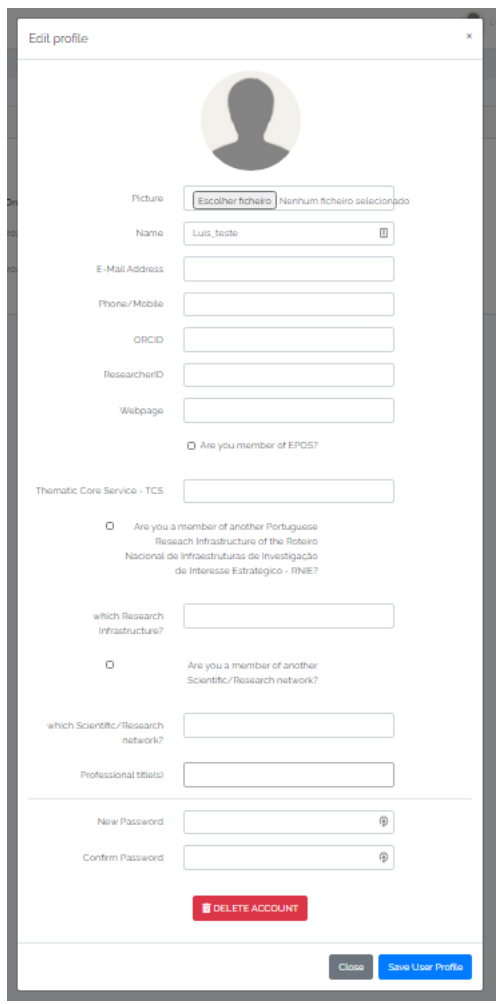

Figura 15 – Perfil do Utilizador

Poderá aqui alterar a sua password e outros dados em que alguns já requeridos no registo inicial.

A opção "Affiliations" já referida anteriormente no registo inicial, permite adicionar ou alterar as ligações do utilizador a Instituições, Unidades de Investigação e Unidades Administrativas.

A opção "Contribution Areas" é onde seja no "Working Groups" ou "Lines of Action" deverão ser assinaladas as do seu interesse, ou seja, para a qual pretende contribuir.

Esta marcação implica indicar a função que exercerá nessa "LA/WG": *Coordinator*, *Cocoordinator*, *Team Member*, *Observer* e *Consultant.*

As três primeiras garantem pleno acesso às pastas (*upload* e *download* de documentos), enquanto os Consultores e Observadores podem apenas fazer o *download* de documentos.

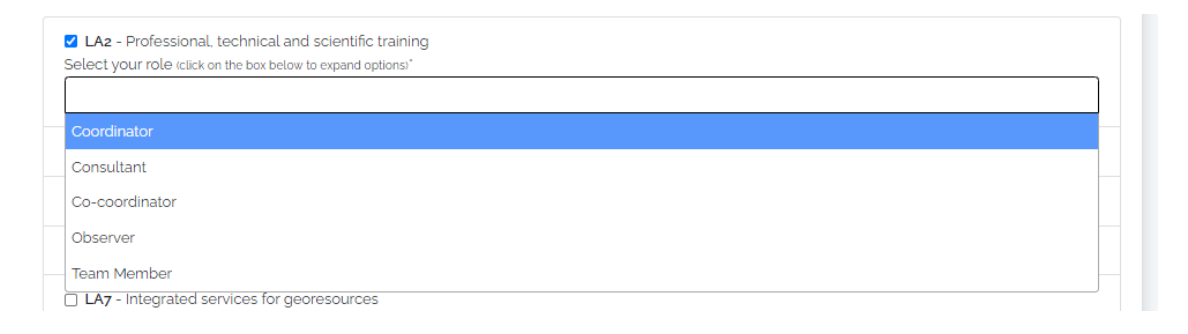

Figura 16 - Funções no GT ou LA em que se regista

Também, este registo (funções) será confirmado após validação pelo gabinete operacional do C4G.

Para fazer logout à sua sessão usar o "logout" no final do menu.

A opção "manual" é onde terá acesso a este documento.

Qualquer dúvida sobre funcionamento da Intranet deve ser enviada para o email [luis.carvalho@c4g-pt.eu](mailto:luis.carvalho@c4g-pt.eu) com o assunto "*Intranet*".